## **2.4. APLICAR FORMATO A LAS DIAPOSITIVAS**

El tema de una presentación se puede cambiar en cualquier momento eligiendo otro en la galería de temas (véase Ilustración 1) que encontrarás en el grupo Temas de la ficha Diseño. A continuación presentamos un cuadro en el que puedes ver las cosas que sí que puedes cambiar de un tema.

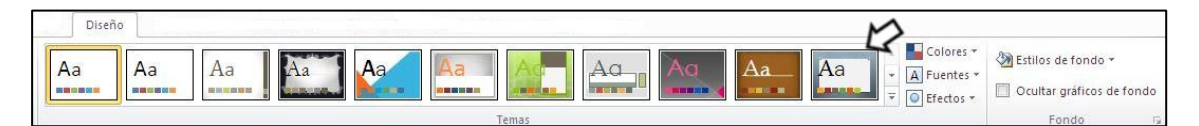

**Ilustración 1. Grupo Temas de la ficha Diseño.** 

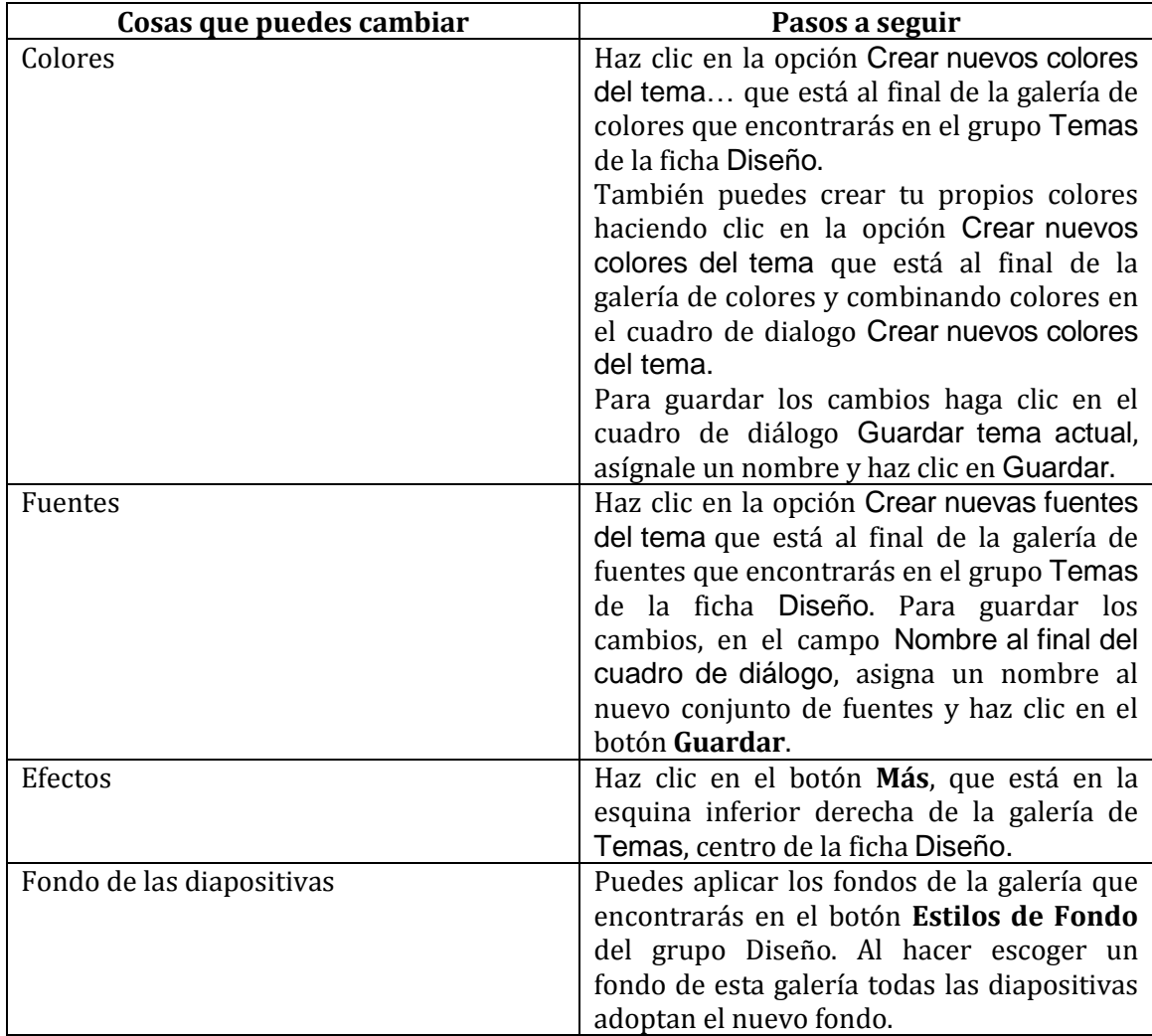

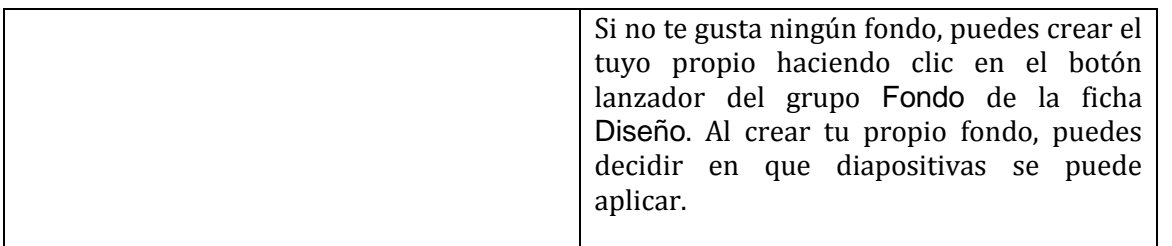

Para insertar información en el pie de una diapositiva como por ejemplo la fecha y la hora, el número de la diapositiva o un texto personalizado debes hacer clic en el botón **Encabezado pie de página** (véase Ilustración 2) que encontrarás en la ficha Insertar del grupo Texto. En el cuadro de diálogo Encabezado y pie de página, en la sección Incluir en diapositiva, marca las opciones que

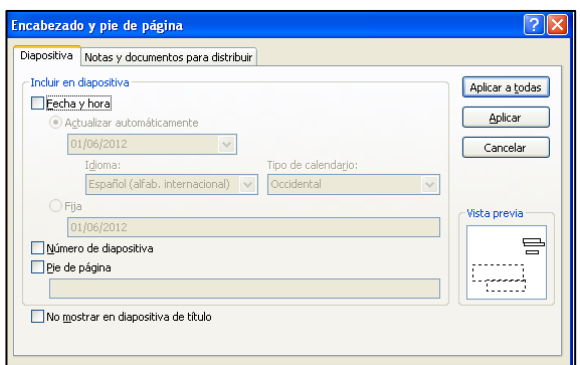

desees.

**Ilustración 2. Cuadro de dialogo Encabezado y pie de página** 

Para añadir el pie a la diapositiva activa debes hacer clic en **Aplicar** o en **Aplicar a todas.**

Puedes omitir el pie en la diapositiva de título, marcando la casilla No mostrar en diapositiva de título antes de hacer clic en **Aplicar a todas**.

PowerPoint 2010 nos da la posibilidad de hacer secciones. Las secciones aparecen como barras que cruzan la ficha Diapositivas del panel Vista previa en la vista Normal y como barras que cruzan el espacio de trabajo en la vista Clasificador de diapositivas.

Para añadir una sección antes de la diapositiva seleccionada, tienes que hacer clic en el botón **Sección** ( véase Ilustración 3) i a continuación te aparecerá en el grupo Diapositivas de la ficha Inicio , encima de la diapositiva seleccionada la sección ( véase Ilustración 4).

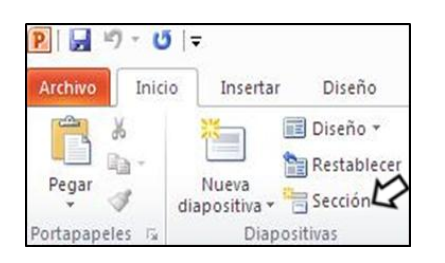

**Ilustración 3. Botón Sección del grupo Diapositivas** 

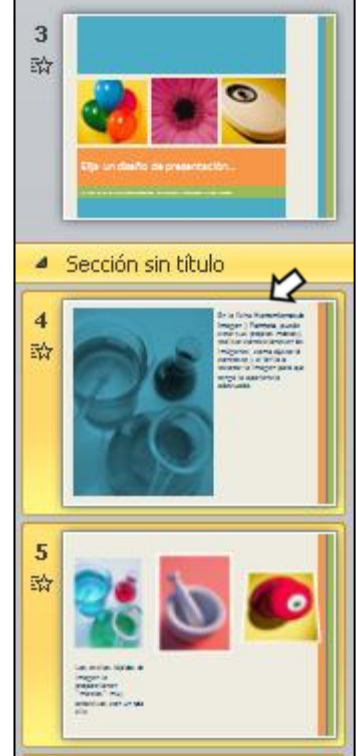

**Ilustración 4. Grupo Diapositivas**

## **También podrás:**

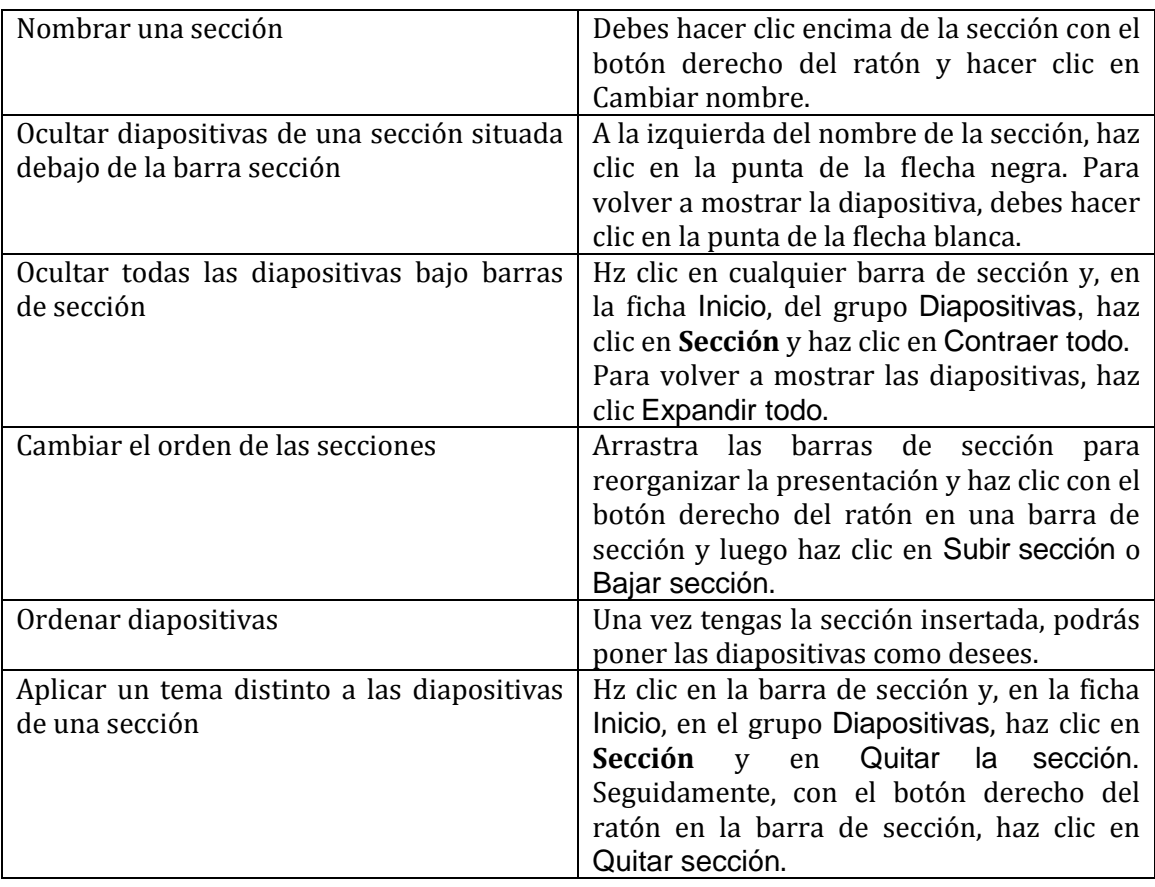

Para cambiar el formato de todas las diapositivas de una presentación o de todas las diapositivas de un diseño concreto, el método más rápido es el de realizar el cambio en el patrón de diapositiva. Para ello, debe hacer clic en la ficha Vista y dentro del grupo Vistas Patrón**.** 

En esta vista, te aparecen las miniaturas de las diapositivas con sus diseños asociados .

En la ficha de Patrón de diapositivas (véase Figura) podrás realizar los siguientes ajustes de formato:

| $P$ $7$ $0$ $7$                                                                   |                                                                             |                                       |                           |                                                         |                        |
|-----------------------------------------------------------------------------------|-----------------------------------------------------------------------------|---------------------------------------|---------------------------|---------------------------------------------------------|------------------------|
| Patrón de diapositivas<br>ħ<br>Eliminar<br><b>See</b>                             | make an extent and<br>u.<br>Título                                          | Colores *                             | Estilos de fondo v        | r                                                       |                        |
| Cambiar nombre<br>Insertar patrón Insertar<br>de diapositivas diseño de Conservar | <b>BBB</b><br>Pies de página<br>Insertar<br>Diseño<br>del patrón marcador * | Aa<br>A Fuentes<br>Temas<br>O Efectos | Ocultar gráficos de fondo | Configurar Orientación de<br>la diapositiva -<br>pagina | Cerrar vista<br>Patrón |
| Editar patrón                                                                     | Diseño del patrón                                                           | Editar tema                           | Fondo                     | Configurar página                                       | Cerrar                 |

 **Ilustración 5. Ficha de diapositivas**

- Aplicar un tema o cambiar los colores, las fuentes y los efectos al tema activo.
- Controlar el color de fondo, las texturas y los gráficos.
- Especificar qué marcadores de posición deben aparecer en las diapositivas.
- Añadir elementos personalizados para que aparezcan en todas las diapositivas, incluidos gráficos.

**TRUCO:** En la vista Patrón de diapositivas puedes utilizar las mismas técnicas que cuando trabajas con diapositiva.

## **¡PRACTICA!**

- En una presentación en blanco, configura que el tema Apex se aplique automáticamente a todas las diapositivas que cree. Luego, cambie el esquema de color de todas las diapositivas a Verve.
- En una nueva presentación en blanco, configura que el fondo de todas las diapositivas tengan el formato Estilo8. A continuación, cambia el fondo de todas las diapositivas a la textura Denim.
- En la presentación ServicioComunitario, muestra una fecha de actualización automática en formato Abril 13, 2011 en todas las diapositivas salvo en la de título.
- En la presentación AhorroAgua, agrega una sección delante de la diapositiva 3, 6 y 8. Asigna el nombre Introducción a la primera sección y modifica el tema de esa sección a Trek. A continuación, modifica el orden las otras secciones como desees.